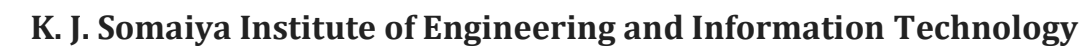

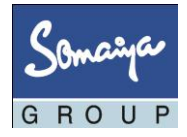

**Sion, Mumbai - 22**

**NAAC Accredited Institute with 'A' Grade**

**NBA Accredited 3 Programs** 

**(Computer Engineering, Electronics & Telecommunication Engineering & Electronics Engineering)**

**Permanently Affiliated to University of Mumbai, Best College Award by University of Mumbai, Urban region,** 

**A.Y 2018-19**

**UGC RecognizedInstitute under section 2(f) and 12 (B) of the UGC Act, 1956**

## **Step to Fill the Preadmission Application Form**

- 1. Visit to [https://admissions.somaiya.edu](https://admissions.somaiya.edu/)
- 2. If you have already registered at somaiya.edu for admission earlier, then go to Step 7
- 3. Register yourself with your email ID and mobile number
- 4. After registration, verification link will be sent to your email ID
- 5. Open the mail and Click on "Verify Now". You will be directed to the pre-admission form
- 6. Close the Important Notice dialog box
- 7. Click on Login
- 8. Enter your login credentials (email ID and password that you have entered at the time of registration)
- 9. Click on login and continue
- 10. If you have already applied to some other college in Somaiya Vidyavihar and now wish to apply to K J Somaiya Institute of Engineering and Information Technology then click on Apply for Another Programme
- 11. "Select Programme" will appear.
	- a. Select level of study as Undergraduate
	- b. Select Discipline as Engineering
	- c. Select programme as BACHELOR OF ENGINEERING FIRST YEAR ENGINEERING: AI-DS/COMPUTER/IT/EXTC
	- d. Select Institute as K J Somaiya Institute of Engineering and Information Technology
- 12. Select Category (Type of Seat) you are applying for
	- a. If you are applying for Vacancy Seats after CAP rounds,then select CAP Vacancy Minority / CAP Vacancy Non Minority as applicable
	- b. If you have been allotted a seat through CAP, then select CAP General / CAP Minority / CP TFWS / CAP Jammu & Kashmir PMSS / CAP Jammu & Kashmir / CAP GOI as applicable
- 13. Now you will be directed to the Instructions page
	- a. Read the instructions carefully and click on the check box saying "Yes I read and understood the instructions"
	- b. Click on Save and Continue
- 14. You will be directed now to fill the Personal Details
	- a. Fill all required details
	- b. Upload your passport size photo (size should be less than 100 KB)
	- c. Click on Save and Continue
- 15. Next step is to fill Guardian Details
	- a. Fill details of Father, Mother and Guardian (if required)
	- b. Enter Mobile number of Father and mother.
	- c. Click on Save and Continue
- 16. In the next step, update the Address information
	- a. Enter address details
	- b. Click on Save and Continue
- 17. Now you need to enter marks in the qualifying examination. This is very important step to decide merit and eligibility. So fill the details very carefully.
	- a. Enter SSC  $/10^{th}$  Examination Details. Enter CGPA Grade if applicable. Fill all SSC marks details
	- b. Enter details of HSC / XII examination. Fill marks of Physics, Chemistry and Mathematics. If PCM total is less than 45% then enter marks for Other subject. Here you can enter marks obtained in Biotechnology or Biology or Technical Vocational Subject or Computer Science or Information Technology or Informatics Practices or Agriculture or Engineering Graphics or Business Studies.
	- c. If you are a Diploma student, then enter marks for Diploma. Enter marks obtained in the final semester.
	- d. Select MHT-CET2020 or JEE Main 2020 Paper I. Enter the percentile Score / NTA score for Physics, Chemistry, Mathematics and Total percentile score. This score must be exactly same as score given in our mark sheet
	- e. Click on Save and continue
- 18. In the next step answer if you would like to opt for Hostel Accommodation. Click on Save and Continue
- 19. Now upload all required documents.
	- a. All compulsory documents are mandatory.
	- b. From remaining documents upload the documents as per your category / type of candidature.
	- c. Download the undertaking from the link [https://kjsieit.s3.ap-south-](https://kjsieit.s3.ap-south-1.amazonaws.com/Admission/KJSIEIT+UT.pdf)[1.amazonaws.com/Admission/KJSIEIT+UT.pdf](https://kjsieit.s3.ap-south-1.amazonaws.com/Admission/KJSIEIT+UT.pdf) . Write this undertaking in your own handwriting and upload it in jpg / pdf format.
	- d. Minority candidates will upload the Proforma O whose format can be obtained from the link - <https://kjsieit.s3.ap-south-1.amazonaws.com/Admission/proforma+O.pdf>
	- e. After uploading all the documents, Click on Save & continue
- 20. Now you can pay Rs. 1000 /- towards processing fee. This fee is to be paid only by the candidates applying for CAP Vacancy Minority Seat and CAP Vacancy Non-Minority Seat. Candidates who have been allotted a seat through CAP need not pay this processing fee.
- 21. After paying the processing fee online, you will receive a receipt saying "Congratulations! Your Application Form is successfully submitted." Use the Online Application no. given on this receipt for further communication.
- 22. After this step, our verification team will verify your online application form. In case of any discrepancy found or missing documents or documents uploaded are not clearly visible then the verification team will contact you.